## **Install for windows:**

Your computer allows you to do some really amazing things. Digital photo editing, sophisticated computer gaming, video streaming—all of these things are possible because of different types of **software**. Developers are always creating new software applications, which allow you to do even more with your computer.

#### **Installing software from the Web**

- o Today, the most common way to get new software is to **download it** from the Internet. Applications like Microsoft Office and Adobe Photoshop can now be purchased and downloaded right to your computer. You can also install free software this way. For example, if you wanted to install the Google Chrome web browser.
- o The installation file will be saved to your computer in **.exe format**. Pronounced **dot e-x-e**, this is the standard extension for installation files on Windows computers.
- o Locate and **double-click** the .exe file. (It will usually be in your **Downloads** folder.)
- o A dialog box will appear. Follow the instructions to install the software.
- o The software will be installed. You can now open the application from the **Start menu** (Windows 7) or the **Start Screen** (Windows 10).

You can follow the steps below to install an application from an .exe file. Locate and download an .exe file.

 Go to the chrome type the name of the app. Now I am going to install Apache Open office.it will shows different websites. You have to choose the correct websites.

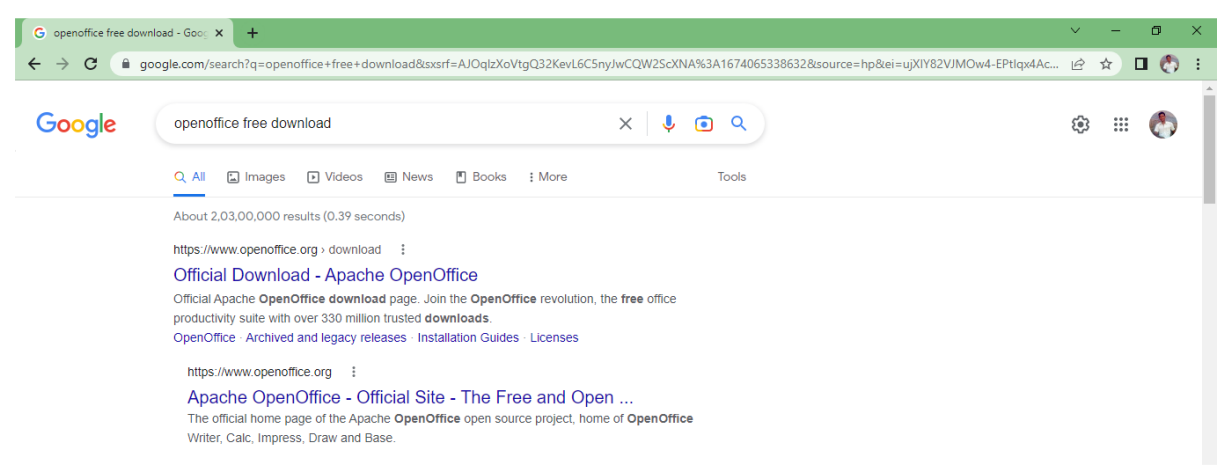

### Then it will show like this:

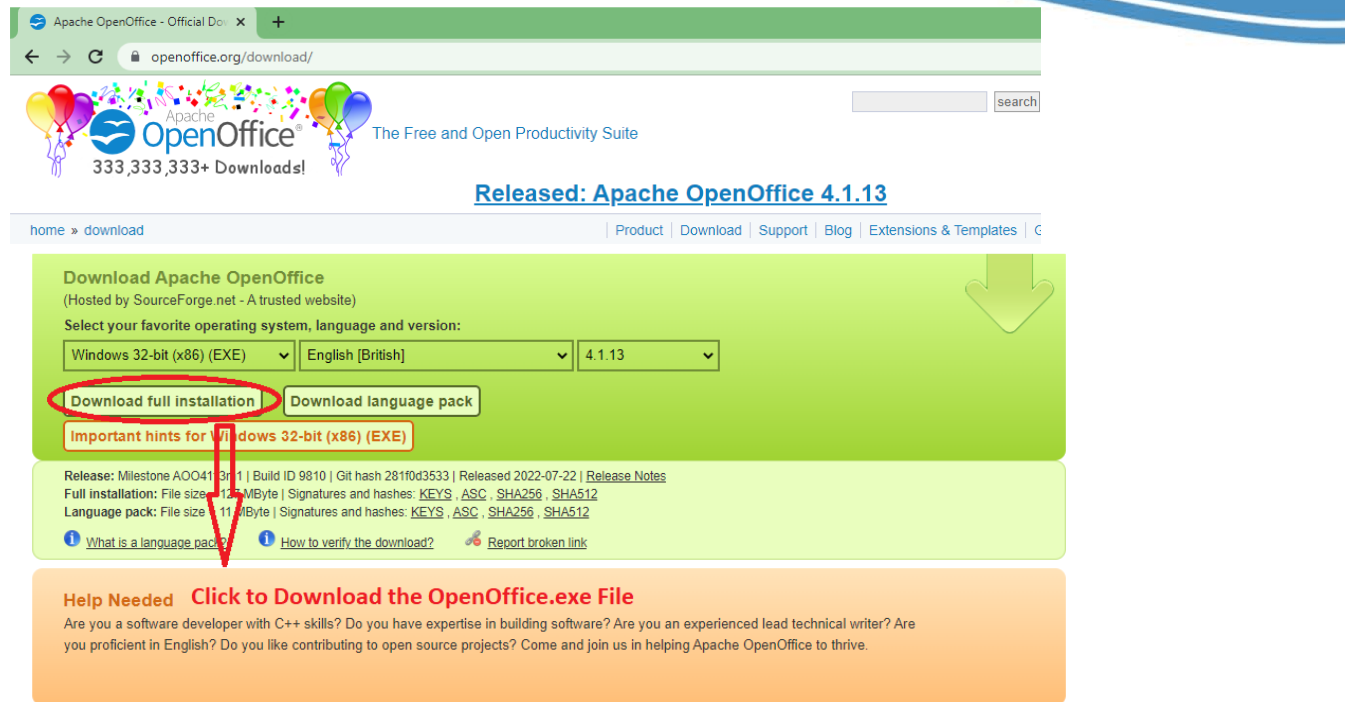

Click to Download the OpenOffice.exe setup file.

If prompted, click Save. If you choose Save, then OpenOfice.exe setup file is Download started

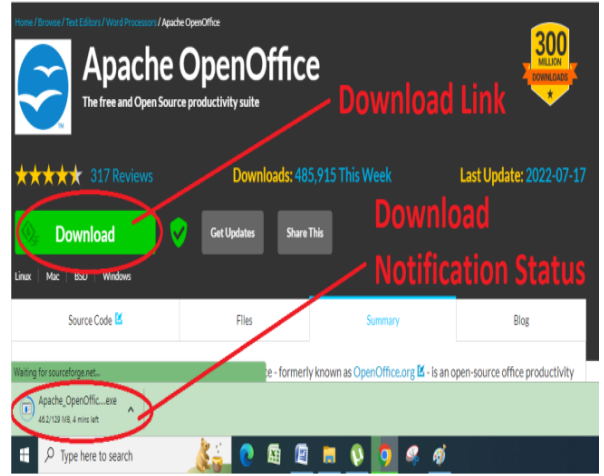

Double-click the download. Click Open file. If you're asked, "Do you want to allow this app to make changes to your device," click Yes.

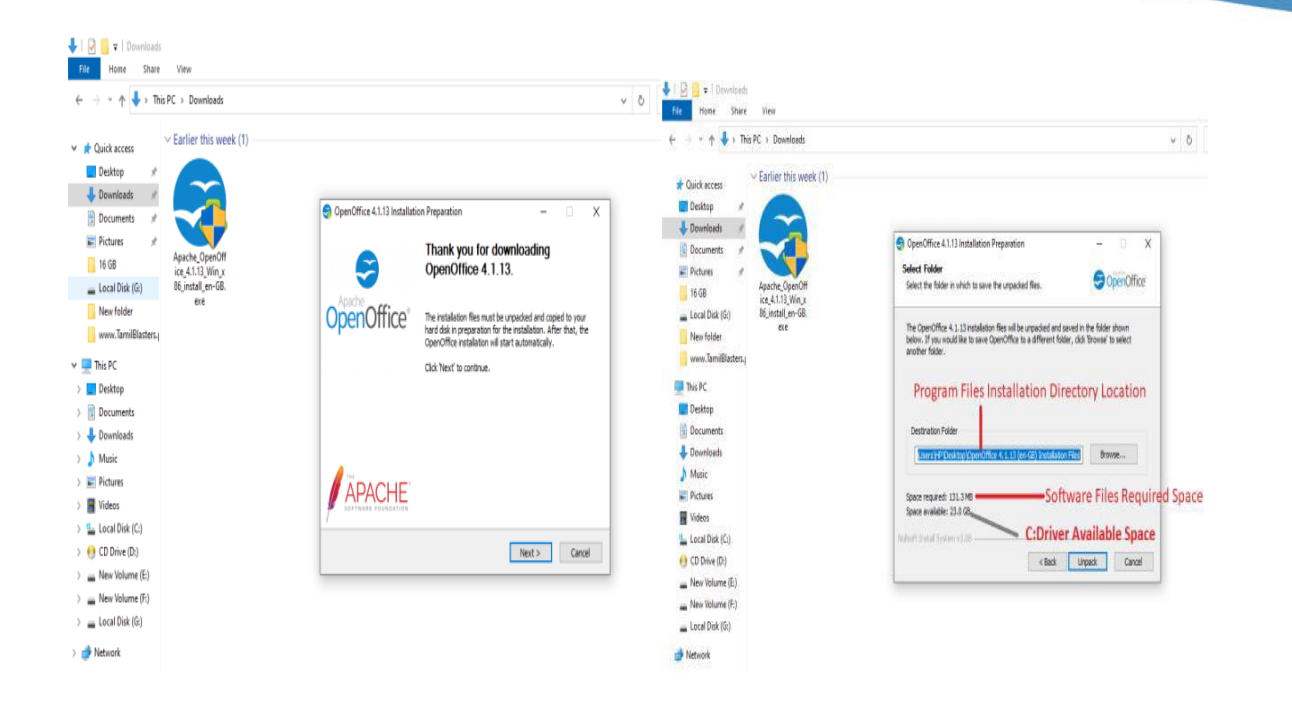

### Start Open Office Writer

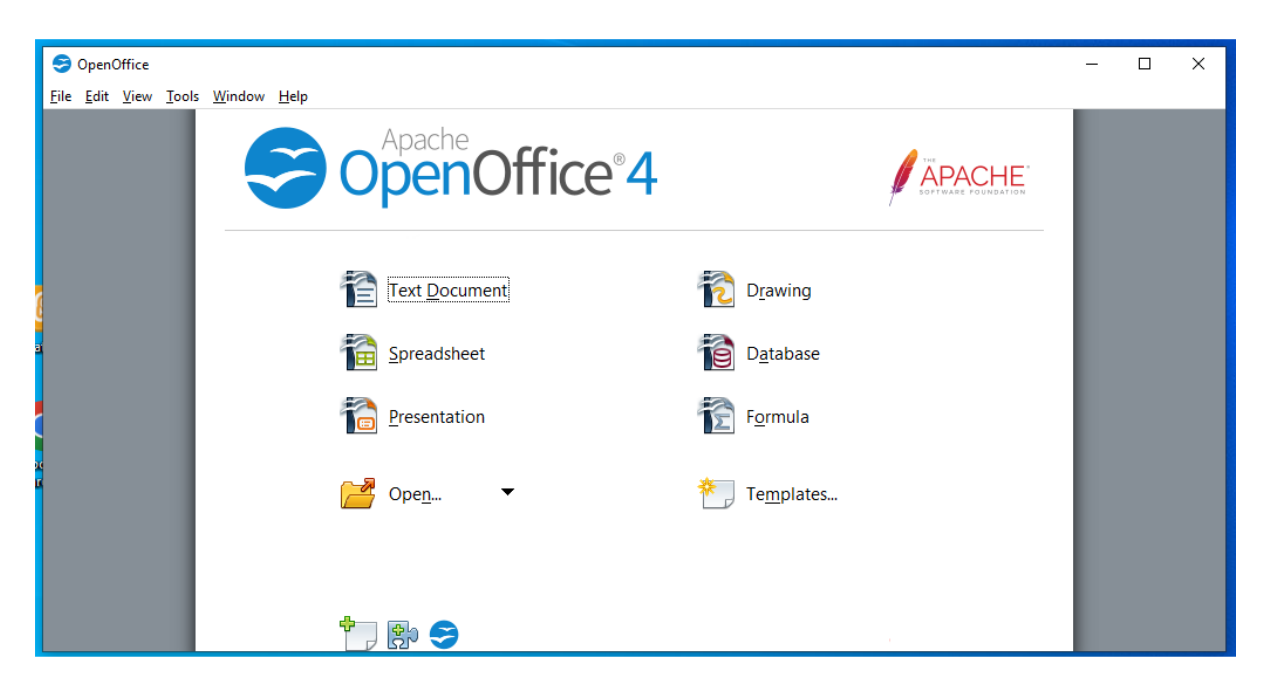

# **Uninstall Application Software's**

Uninstalling software from your Windows PC. If you find that you no longer use an application, you can **uninstall the software** to remove it from your computer. This is a good way to clear up space on your hard drive and keep your computer free of clutter.

Open the Control Panel. (Windows for all version)

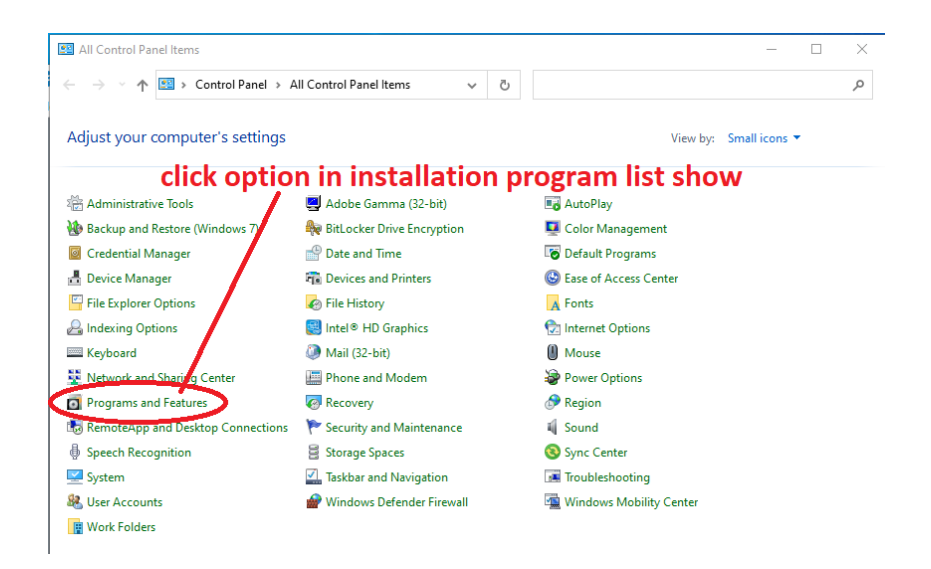

- Select uninstall a program (in the Programs category).
- Select the desired application, then click Uninstall.

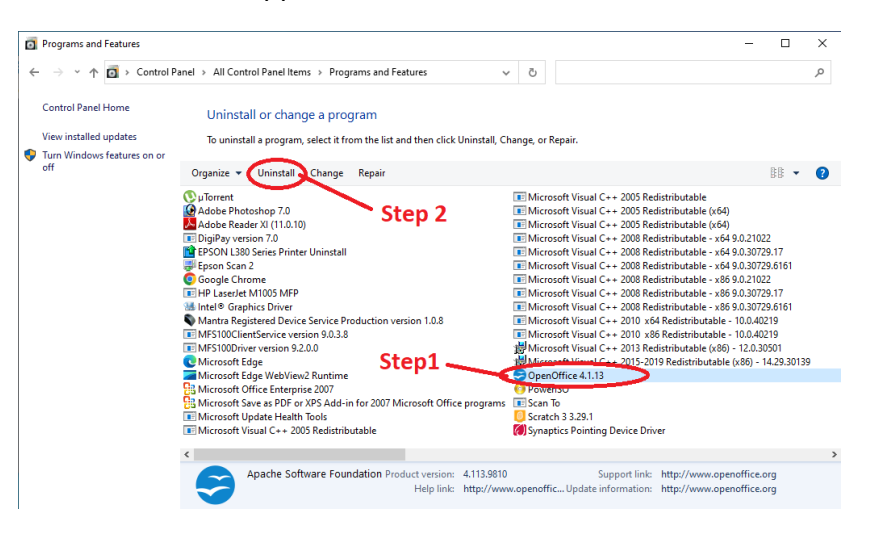

Confirm the uninstallation.